Kdy series solar controller Function description

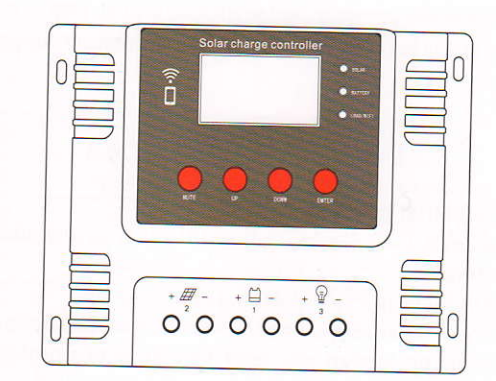

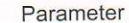

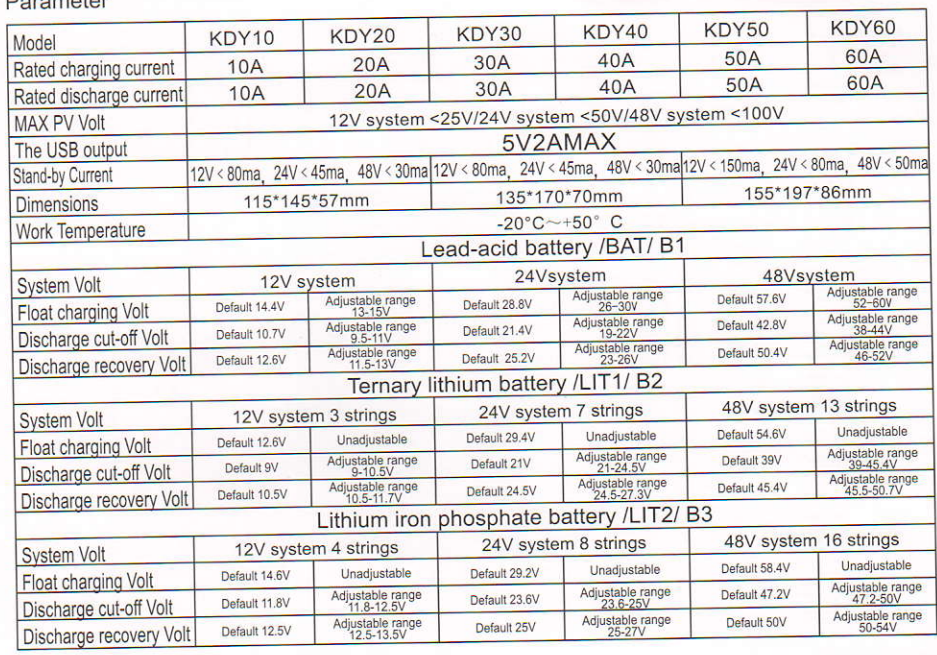

# Advice for safe use

1.This charge controller is 12l24l48V auto identified,Make sure your battery has enough voltage for the controller to recognize the battery type before first installation.

2. The battery cable should be as short as possible to minimize loss, to avoid afiecting the judgment of normal voltage

3. This controller is suitable for Lithium Ternary, LiFePo4 and Lead acid battery.

4.The charge regulator is only suitable for regulating solar modules. Never connect another charging source to the charge regulator.

5. The controller will generate heat when it is running, please pay attention to install the controller on a flat, well-ventilated surface.

## Product features

- 1. Adopt industrial-grade main chip.
- 2. Large screen, LCD display, adjustable charge and discharge parameters.
- 3. Complete 3-stage PWM charging management.
- 4. Buill-in near-charge protection, short-circuit protection, open-circuit protection, and reverse connection protection , all self-recovery and will not damage the controller.
- 5. WlFl APP can check and set it at any time.
- 6. Battery temperature detection function (optional).

# I .Product description

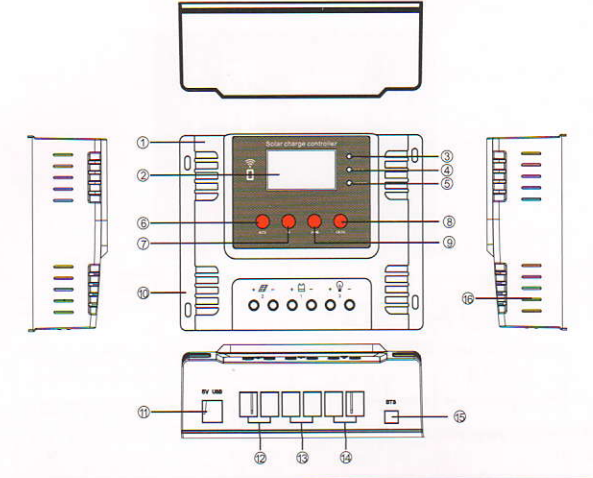

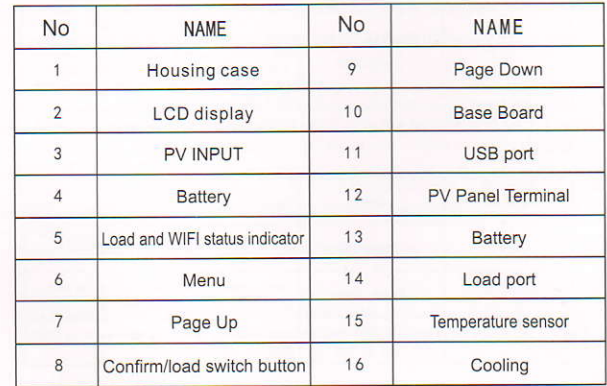

### II .lcon definition/button

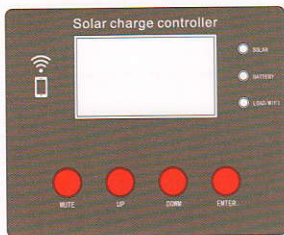

### Indicator light

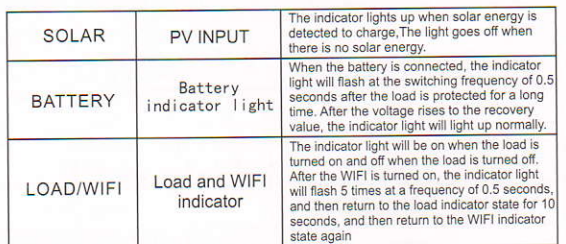

### **Button**

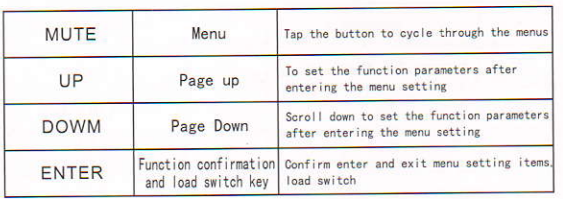

# **III.System connection**

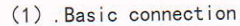

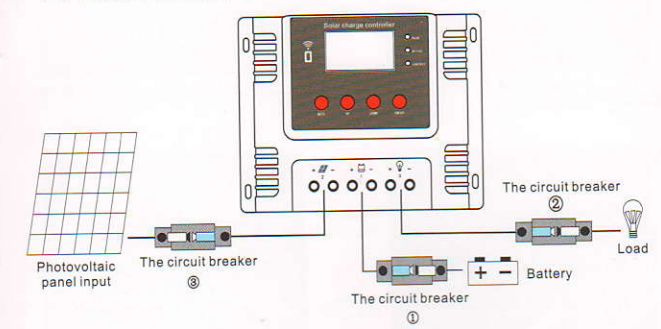

1. Connect the positive and negative poles of the battery to the controller as shown in the figure, and the controller will automatically detect the battery voltage. 2. Connect the positive and negative terminals of the load to the controller as

shown, in the figure, taking care not to connect them reversely. 3. Connect the solar panel to the controller as shown in the figure.

Make sure the controller is installed correctly!

Make sure the controller is installed correctly!<br>
Step 1: First open the circuit breaker connected to the battery. ①Ensure that the controller is<br>
connected to the battery (the controller LCD will display the content) and

the charging state;

Closing process: Disconnect circuit breakers 300 in turn.

(2). Select instructions for accessories

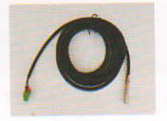

Connect the remote temperature sensor cable (model: RT300R47K) connect the remote temperature controller to the interface BTS, and the other end is close to the battery

Note: When the controller is not connected to the remote temperature sensor, it will work in 25 charging environment by default

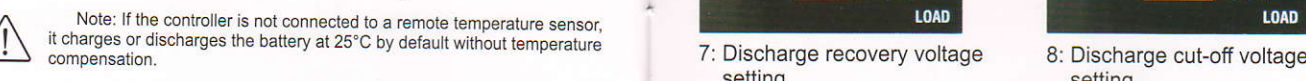

## lV.Display/Set

Browsing interface

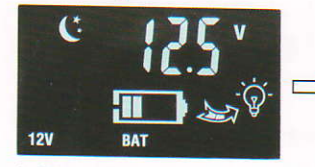

1: Main interface

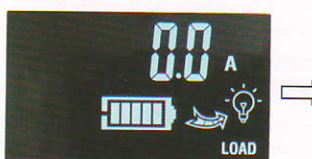

3: Discharge current

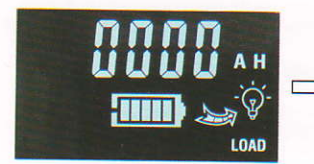

5: Load discharge power

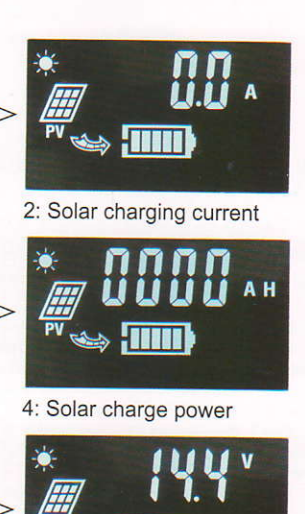

6.Floating charge voltage setting

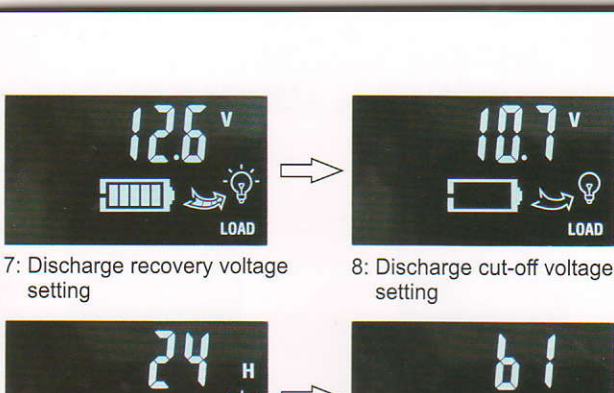

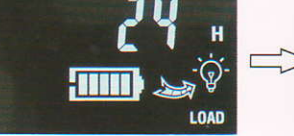

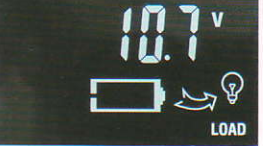

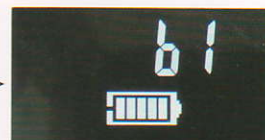

9: Load output control mode 10: Battery type

Cycle display in the 6th to 1oth interface, press lhe enter key to enter the sub-menu, press the up and down keys to select the required adjustable value, after the selection is completed.

Press the confirm key to save the set value and exit the sub-menu, and return to the main interface, or you can aulomatically save after 3 seconds and return to the main interface without pressing the button

#### Load output control mode:

00 pure light control, there will be a minute or so of delayed shutdown time after solar charging.

01-23 Light control + delay, if set to 01, the load will automatically close after 1 hour after the solar charge is disconnected.

24 In normally open mode, you can press "OK" to control the switch load in normally open mode (this function is unavailable in other modes).

## V.APP Connection Instruction

wifi connection steps

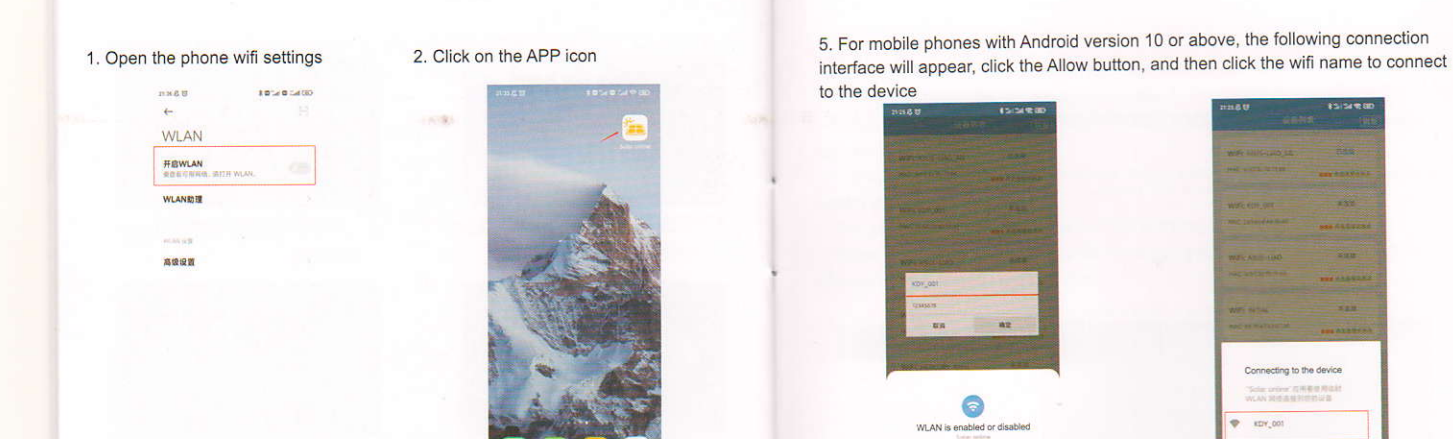

 $\ddot{c}$ ting to the device **Tele order GREERSH**  $\frac{1}{2}$ ä.

3. Click the wifi name that contains KDY 4. Enter password 12345678 (original password)

 $_{est}$ WIFE ASUS-UND JP **NIC STOWATE** ........  $\frac{1}{133}$ WIFE KOY, O xan **x**azan  $\overline{\kappa\kappa\pi}$ ,,,,,  $_{\rm xx}$  $_{\rm max}$ pH.  $\Delta$  $\widehat{\pi}$ 

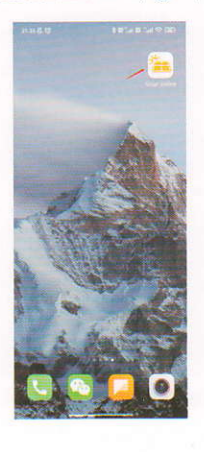

6. After the connection is successful, you can enter the real-time monitoring page of the device;

Refused to

 $\bullet$ 

Ġ

n

**O** Lost

i » o

 $\sim$ 

 $65%$ 

If the phone cannot connect to the controller wifi, please open the wifi setting interface of the phone, click More WLAN settings>WLAN+, turn off the WLAN+ switch, and reconnect the controller wifi.

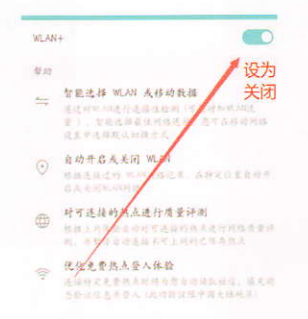

#### Implementation monitoring page:

you can view the real-time status of solar panels, batteries, and loads separately.

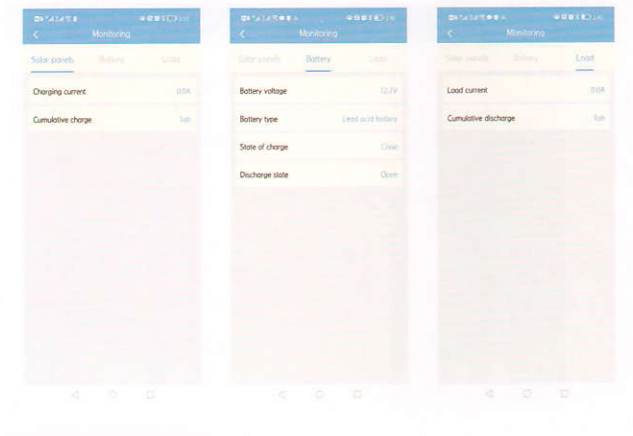

Parameter setting:

Click the option to set the device parameters.

Floating charge voltage, discharge recovery voltage, discharge cut-off voltage, adjustable parameters.

The floating charge voltage of ternary lithium battery and lithium iron phosphate battery cannot be adjusted.

The adjustable parameter range of load working mode is 0~24.

When the load working mode is 24, the load switch can be remotely switched, otherwise the operation is prohibited.

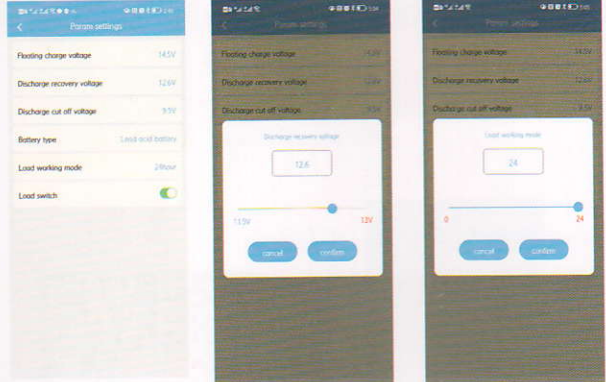

#### Other operations:

Chinese and English available.

To change the wifi name, you can enter a custom wifi name, and the modified wifi name is an 8-digit string number starting with KDY (Chinese is not allowed). To modify the wifi password, you can enter a custom 8-digit password.

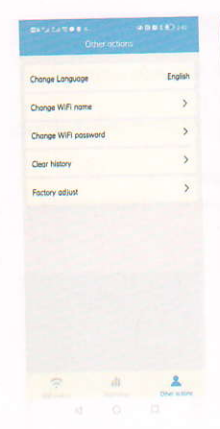

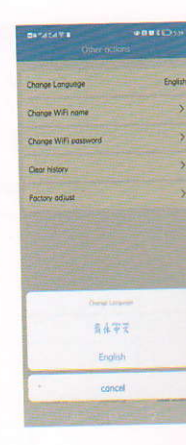

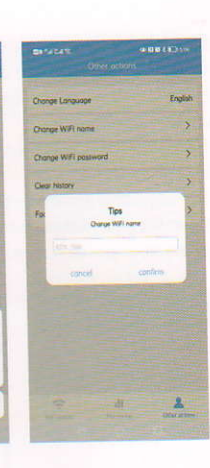

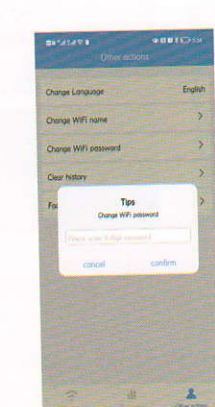

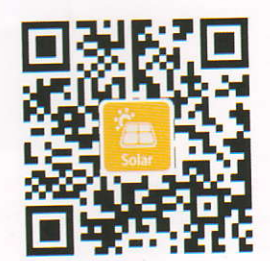

Scan the QR code above to download the APP